## **Add/Edit Home Page and Search**

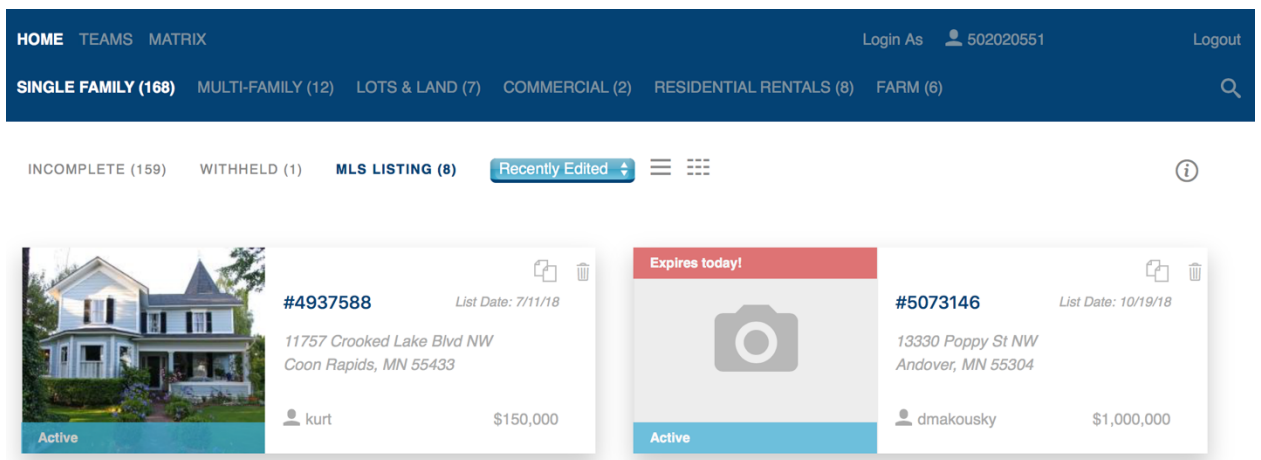

When you open Add/Edit, you will see the listings for which you are the List Agent. But it's easy to quickly find any NorthstarMLS listings using the Add/Edit search feature.

(Note that you can't search other agent's Incompletes and Withhelds—unless you are a broker—but any listing that is available on NorthstarMLS Matrix is searchable here.)

1. From the Add/Edit Home Screen, click on the Search Icon in the upper right to toggle the Search Bar open or closed.

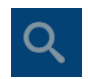

2. Searching in Add/Edit automatically searches across all property types, with results displayed separately in each property type section.

**SINGLE FAMILY (168)** MULTI-FAMILY (12) LOTS & LAND (7) COMMERCIAL (2) **RESIDENTIAL RENTALS (8) FARM (6)** 

3. You can search by Listing Agent, Office, Street Address, City or Status. Once I start typing into the Search Box, a dropdown list will auto-populate and narrow. Once the item you're looking for appears in the drop-down, click or tap it to select. If the item you want is highlighted, you can just hit the Enter key.

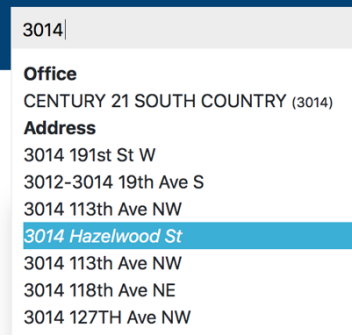

4. You can also select multiple search items. For example, I may select an agent in my office, a specific city and listing status.

Tom Flaherty x Isanti, MN **x** Sold (x) Filter by listing agent, office, city, or status.

- 5. After applying all my search filters, the results are now displayed and have been narrowed with my specific criteria across each property type.
- 6. Add/Edit automatically displays your results in a grid view with a summary "card" for each listing. At a glance, each card shows the primary photo, ML number, address, List Date, List Agent ID and the List Price. A banner at the bottom of the photo shows

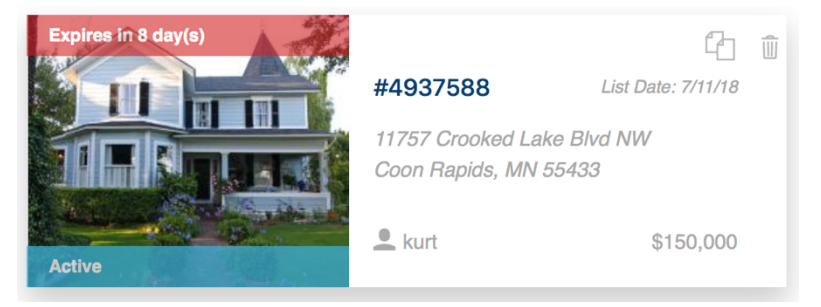

the status. If the Expiration Date is in 14 days or sooner, a red banner at the top of the photo will alert you. On Incompletes, it shows when you have 14 days or less to save it as a listing before it automatically deletes.

- 7. By default, the listing grid is sorted by most recently edited. You can change that sort by clicking this  $\left($  Recently Edited  $\div$  drop-down at the top and picking any of the alternate sorts.
	- City Price **List Date** Exp. Date

√ Recently Edited  $MLS#$ Agent **Status** 

- 8. To copy a listing, click on this Copy icon in the upper right corner of the card for the listing you want to copy, then the Confirm button.
- 9. To view a listing, click anywhere on the listing card. Note that the section headers are in grey to indicate it is in view-only mode.

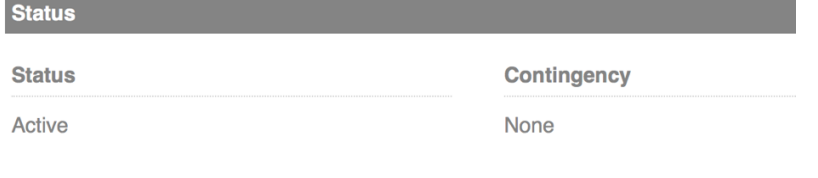

10.To edit the listing, click this Edit icon at the top.

The section headers are now blue to indicate I am in Edit mode.

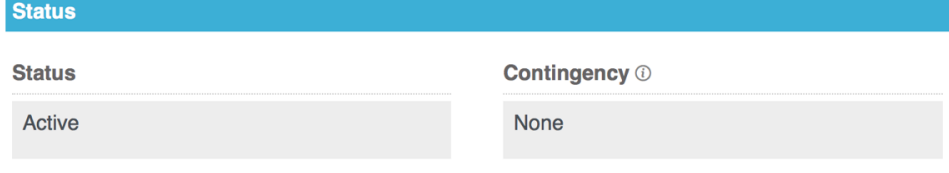

11.Back on the summary view, if you prefer a spreadsheet-like single line view instead of the grid of cards, click this List View icon.

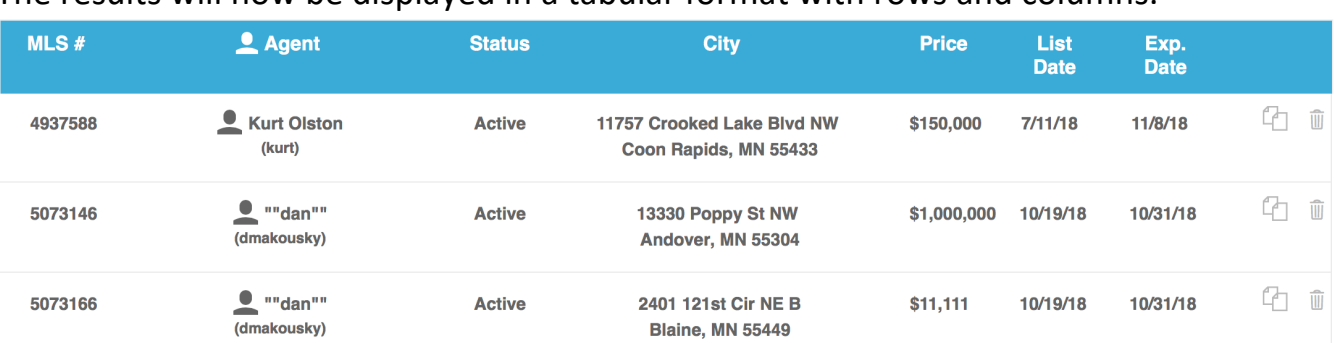

12.The results will now be displayed in a tabular format with rows and columns.

- 13.Click on any column header to sort on that field in ascending order. Click on it again to switch the sort to descending order.
- 14.If you need help at any point, click the Help icon in the upper right of any screen.

 $(i)$ 

15.You may also contact our Help Desk Monday through Friday, 8:00 to 5:00, 651-251-5456 (toll free 1-877-251-4555), help@northstarmls.com.